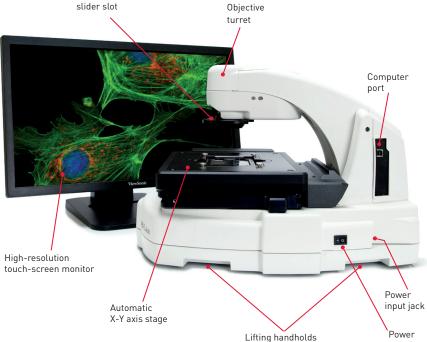

**Note:** The EVOS® FL Auto Imaging System is a fully automated imaging system; no manual adjustment is required for the objective turret, focusing controls, light cube and camera selection, etc.

(for safe transport)

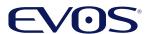

### Limited Product Warranty

Life Technologies Corporation and/or its affiliate(s) warrant their products as set forth in the Life Technologies' General Terms and Conditions of Sale found on Life Technologies' website at www.lifetechnologies.com/termsandconditions. If you have any questions, please contact Life Technologies at www.lifetechnologies.com/support.

### DISCLAIMER

LIFE TECHNOLOGIES CORPORATION AND/OR ITS AFFILIATE(S) DISCLAIM ALL WARRANTIES WITH RESPECT TO THIS DOCUMENT, EXPRESSED OR IMPLIED, INCLUDING BUT NOT LIMITED TO THOSE OF MERCHANTABILITY, FITNESS FOR A PARTICULAR PURPOSE, OR NON-INFRINGEMENT. TO THE EXTENT ALLOWED BY LAW, IN NO EVENT SHALL LIFE TECHNOLOGIES AND/OR ITS AFFILIATE(S) BE LIABLE, WHETHER IN CONTRACT, TORT, WARRANTY, OR UNDER ANY STATUTE OR ON ANY OTHER BASIS FOR SPECIAL, INCIDENTAL, INDIRECT, PUNITIVE, MULTIPLE OR CONSEQUENTIAL DAMAGES IN CONNECTION WITH OR ARISING FROM THIS DOCUMENT, INCLUDING BUT NOT LIMITED TO THE USE THEREOF.

### Limited Use Label License: Research Use Only

The purchase of this product conveys to the purchaser the limited, non-transferable right to use the purchased amount of the product only to perform internal research for the sole benefit of the purchaser. No right to resell this product or any of its components is conveyed expressly, by implication, or by estoppel. This product is for internal research purposes only and is not for use in commercial applications of any kind, including, without limitation, quality control and commercial services such as reporting the results of purchaser's activities for a fee or other form of consideration. For information on obtaining additional righs, please contact outlicensing(lifetech.com or Out Licensing, Life Technologies Corporation, 5791 Van Allen Way, Carlsbad, California 92008.

#### Trademarks

switch

The trademarks mentioned herein are the property of Life Technologies Corporation and/or its affiliate(s) or their respective owners.

© 2013 Life Technologies Corporation. All rights reserved.

### Headquarters

5791 Van Allen Way | Carlsbad, CA 92008 USA | Phone +1 760 603 7200 | Toll Free in USA 800 955 6288

For support visit lifetechnologies.com/support or email techsupport@lifetech.com

lifetechnologies.com

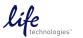

# QUICK REFERENCE

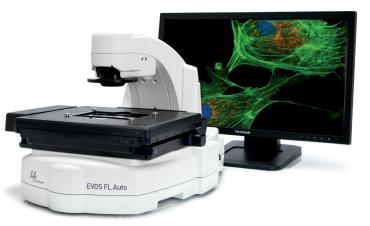

# **EVOS® FL Auto**

# Imaging System

for Fluorescence and Transmitted Light Applications

Catalog Number AMAFD1000

**Doc. Part no.** ZP-PKGA-0611 **Pub. no.** MAN0007716

Rev. 2.0

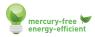

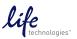

### **Overview**

The EVOS® FL Auto Imaging System is a fully automated imaging system controlled by the integrated EVOS® FL Auto software. The software, accessed by the touch-screen monitor, controls the automated X-Y axis stage and the objective turret, and features standard and advanced imaging and analysis tools.

**Note:** The EVOS® FL Auto Imaging System User Guide is provided on the USB flash drive. You can also dowload it from the EVOS® FL Auto Imaging System product page at **www.lifetechnologies.com** 

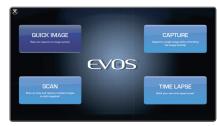

### Home page of the EVOS® FL Auto software

- Quick Image: Provides step-by-step instructions for capturing an image in the fastest way possible.
- Capture: Captures a single image while allowing the direct control of the instrument.
- ▶ **Scan:** Scans an area to acquire multiple images to build a tiled and stitched image.
- ▶ **Time Lapse:** Creates and runs time lapse movies based on user specifications.

# Setup

- Unpack the monitor, and plug in the power cord and the USB cable into the monitor.
- Unpack the computer and accessories. Plug in the mouse, keyboard, and power cord. Connect the monitor and the computer using the USB cable connected to the monitor.
- Remove the accessory box and the instrument from the shipping box. DO NOT lift the instrument by the stage or the condenser arm; lift it by the handholds located in the instrument base.
- 4. Ensure that the instrument power switch is OFF, and then plug the power cable into the power supply and the instrument. Use the DVI cable to connect the instrument and the monitor, and use the USB cable to connect the instrument to the computer.
- Remove the shipping restraint by loosening the three thumb screws and pulling the restraint forward, away from the unit.
- **6.** Turn the instrument power switch ON. The automatic X-Y stage will begin to move within a few seconds of being powered on.
- 7. Once the stage has stopped moving and the windows desktop appears on the monitor, double-click the EVOS® logo (next to the start button) to launch the software.
- **8.** Once the **Home page** is displayed, the instrument is ready to use.

# Basic Operation - Quick Image

**Note:** For more detailed information such as advanced operations (i.e., editing images, creating scan routines, time lapse imaging, etc.) refer to the EVOS® FL Auto Imaging System User Guide.

- 1. Place the sample on the stage using the appropriate vessel holder.
- 2. On the Home page, click Quick Image.
- 3. Using the **Quick Image Wizard**, enter the following information:
  - Which Vessel 1: Select vessel type
  - Where to Start 2: Select a location to view
  - Which Lighting (3): Select the light paths for preview and capture (you can select multiple paths for the capture overlay)
  - What Magnification 4: Select the objective(s) to preview and capture the image(s)
- Click Launch Wizard! 5. The system will move to the Image > Capture tab, which will display the preview choices selected in Step 3.
- Adjust the focus and illumination using the Light of and Focus sliders of. The Light Path buttons of will allow adjustments to each individual channel.
- 6. Press Preset ② to utilize the capture options selected in Step 3. The system will automatically move to the Image Edit ➤ Overlay tab to allow for further adjustments to brightness and contrast ⑥.
- 7. Click Save Image ①. For more information, refer to the EVOS® FL Auto User Guide.

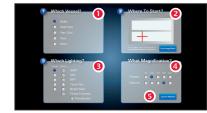

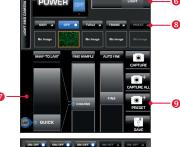

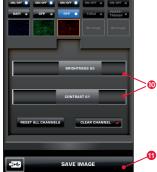

# Capture Tab Controls

The controls on the Capture tab can be accessed via the **Quick Image Wizard** (see *Basic Operation - Quick Image*), by selecting **Capture** on the **Home page**, or by clicking the **Image > Capture tab** on any screen.

- Vessel Expert 1: Used for selecting vessel type; the crosshairs 2 on the virtual vessel are used for choosing a location to view.
- ▶ **Objective buttons 3**: Automatically adjust the objective turret for the desired magnification.
- ▶ **Power button 4**: Turns the light ON or OFF.
- ▶ Light and Camera button **⑤**: Selects between *Monochrome* or *Color* cameras. If using the monochrome camera, allows displaying *Pseudocolor*.
- ▶ Light Path buttons **⑤**: Select between installed light cubes or transmitted light from the condenser.
- ➤ Snap to Last : Auto-focuses on the last position on the z-axis; used for quick focus on similar types of samples.
- ▶ Quick slider ③: Calculates the focal range where the sample is located based on the vessel selected.
- ▶ Find Sample ② and Auto Fine ⑩: Automatic course and fine focusing.
- ▶ Course 1 and Fine sliders 1: Used for manually adjusting course and fine focus.
- ▶ Capture 13: Captures the current image on the screen.
- ▶ Capture All ②: Captures an image using each of the installed light cubes.
- ▶ **Z-Stack** (15): Captures a series of images in the z-axis.
- ▶ Save ⓓ: Saves the captured images.

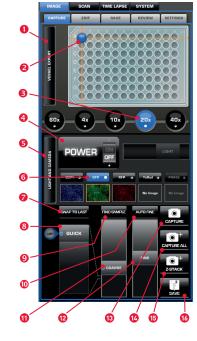

Note: ①, ①, ①, and ② are Hot Buttons. Hot Buttons are user-specified, programmable buttons that customize the imaging system. Up to four Hot Buttons can be displayed on the Image > Capture tab.

For more information, refer the EVOS® FL.

Auto Imaging System User Guide.